УТВЕРЖДЕН RU.74533456.00004-02 34 01-ЛУ

# **Интегрированный комплекс безопасности «КОДОС»**

# Программа «Дизайн пропусков»

## **Руководство оператора**

RU.74533456.00004-02 34 01

# **СОДЕРЖАНИЕ**

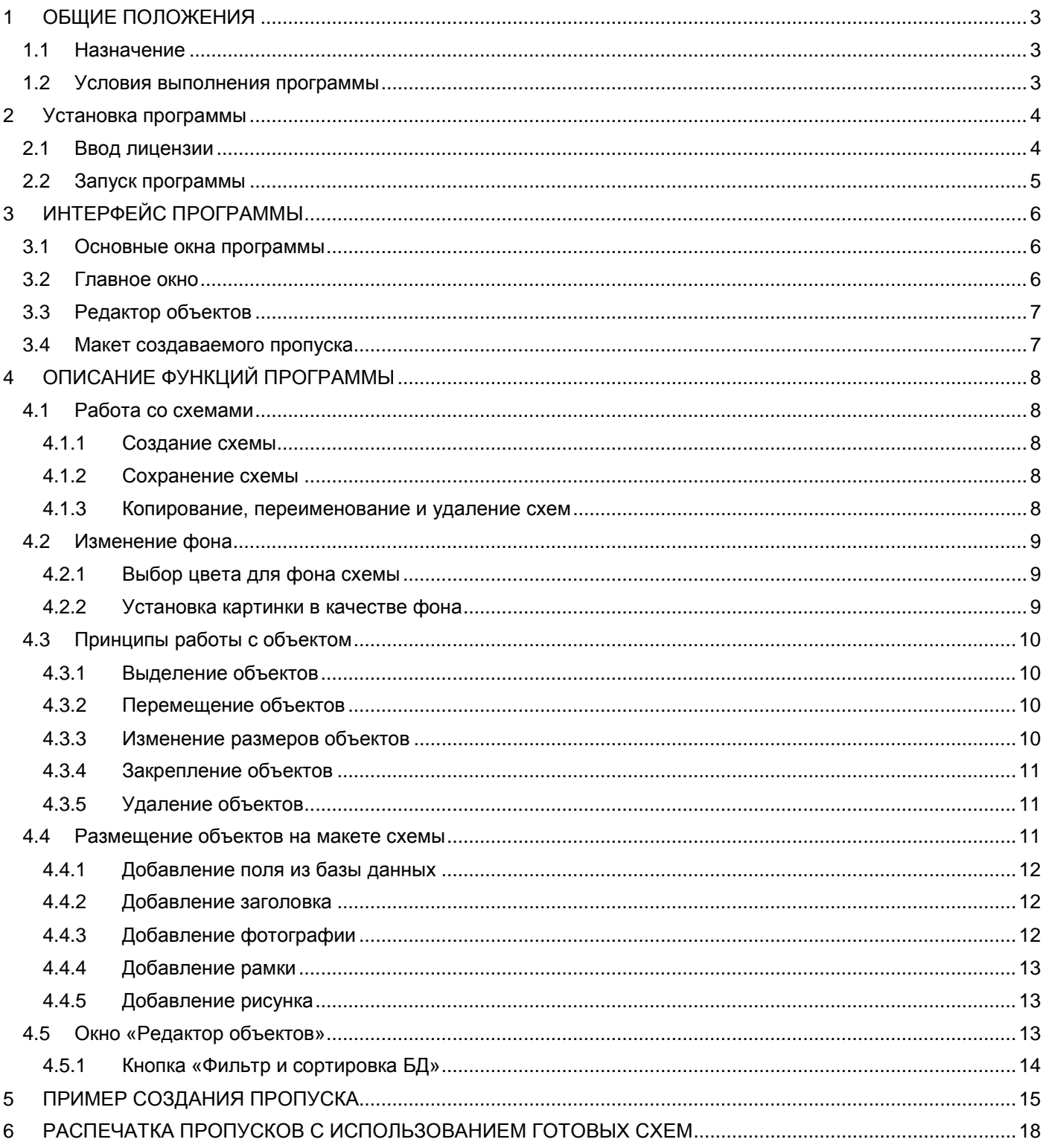

## **1 ОБЩИЕ ПОЛОЖЕНИЯ**

### <span id="page-2-1"></span><span id="page-2-0"></span>**1.1 Назначение**

Модуль «Дизайн пропусков» предназначен для создания и редактирования схем пропусков и последующей их печати.

#### <span id="page-2-2"></span>**1.2 Условия выполнения программы**

Минимальные требования к конфигурации ПК:

- двухъядерный процессор с тактовой частотой 2гГц;
- объем оперативной памяти (ОЗУ) 2ГБ;
- объем жесткого диска 250 ГБ;
- операционная система Microsoft Windows 7.

## **2 УСТАНОВКА ПРОГРАММЫ**

<span id="page-3-0"></span>Для работы с базой данных на компьютере должна быть инсталлирована серверная часть системы управления базой данных (СУБД). Саму базу данных рекомендуется разместить на сервере ИКБ «КОДОС».

С помощью программы «Сервер ИКБ» подготавливается база данных пользователей системы. Порядок занесения пользователей в базу данных изложен в документе «Руководство администратора "ИКБ КОДОС"».

При установке программы рекомендуется придерживаться следующего порядка действий:

- Запустите на выполнение загрузочный модуль setup.exe, находящийся в директории Install инсталляционного комплекта (например, с установочного CD).
- Отметьте флагом необходимый компонент [\(Рисунок 2.1](#page-3-2)).

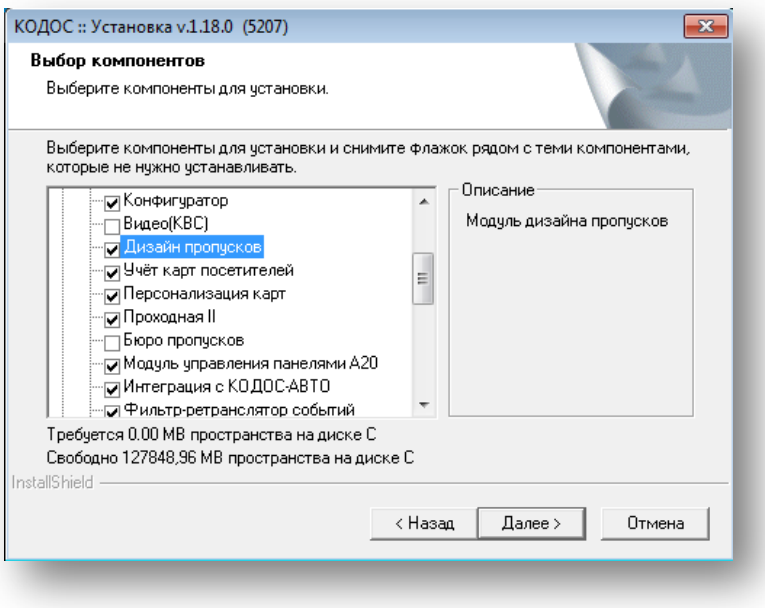

**Рисунок 2.1**

#### <span id="page-3-2"></span><span id="page-3-1"></span>**2.1 Ввод лицензии**

Право на использование тех или иных компонентов комплекса безопасности «КОДОС» определяет лицензия на программный продукт.

**ВНИМАНИЕ!** В состав комплекта приобретаемого ПО входят: ключ аппаратной защиты, который устанавливается в USB- порт компьютера, лицензионный ключ, представляющий собой текстовую строку специального вида: «ХХХХХ-ХХХХХХ….».

После установки USB-ключа автоматически включается установка его драйверов, находящихся в папке DRV\SMKEYUSB. Лицензия предоставляет право на использование программы «Дизайн пропусков».

Лицензионный ключ следует зарегистрировать в «Менеджере лицензий».

• После установки ключа аппаратной защиты и установки программного обеспечения, запустите программу «Менеджер лицензий»:

«Пуск»  $\rightarrow$  «Все программы»  $\rightarrow$  «ИКБ КОДОС»  $\rightarrow$  «Утилиты»  $\rightarrow$  «Менеджер лицензий» [\(Рисунок 2](#page-4-1).2).

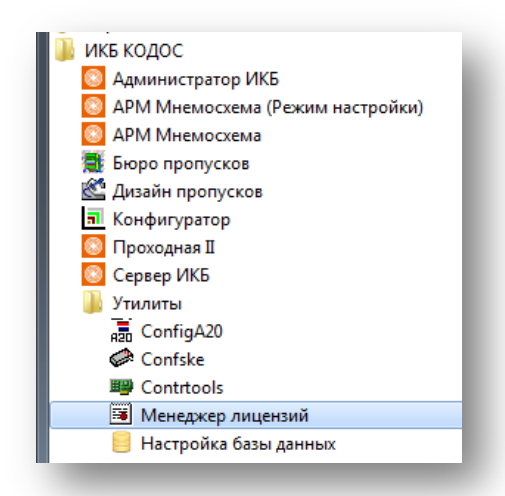

**Рисунок 2.2**

<span id="page-4-1"></span>• В окне «Работа с лицензиями» введите лицензию в соответствующую строку и добавьте ее, нажав кнопку «Внести в список» [\(Рисунок 2.3\)](#page-4-2). Для просмотра содержания лицензии нажмите кнопку «Содержание лицензии».

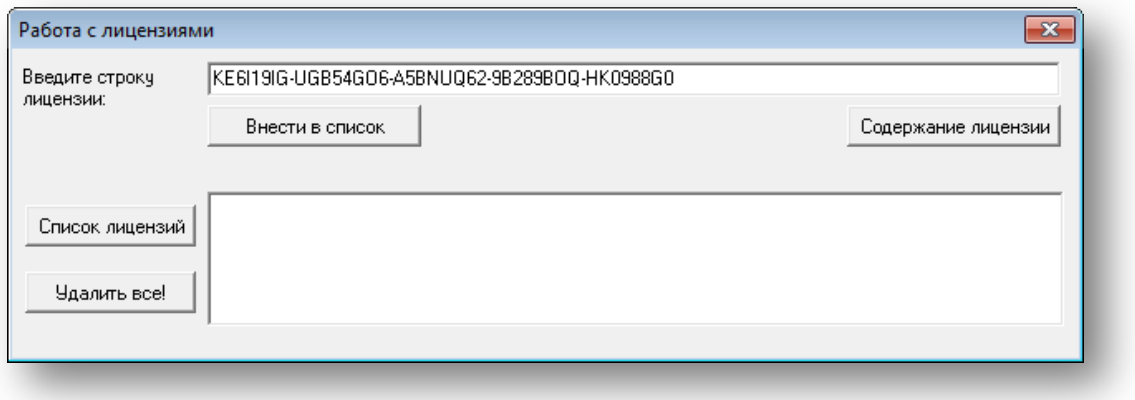

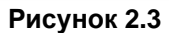

<span id="page-4-2"></span>• В информационном окне ([Рисунок 2.4\)](#page-4-3) убедитесь в наличии программы «Дизайн пропусков» в представленном списке.

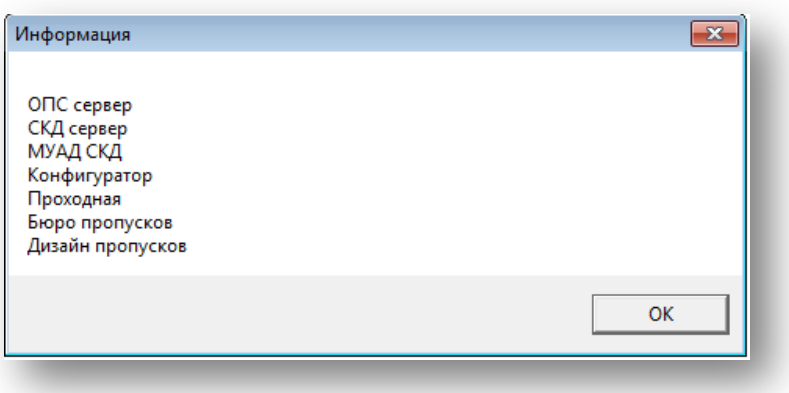

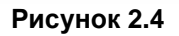

## <span id="page-4-3"></span><span id="page-4-0"></span>**2.2 Запуск программы**

Запуск программы на выполнение может быть выполнен любым из возможных для Windows способом: например, «Пуск» → «Программы» → «ИКБ КОДОС» → «Дизайн пропусков».

## **3 ИНТЕРФЕЙС ПРОГРАММЫ**

## <span id="page-5-1"></span><span id="page-5-0"></span>**3.1 Основные окна программы**

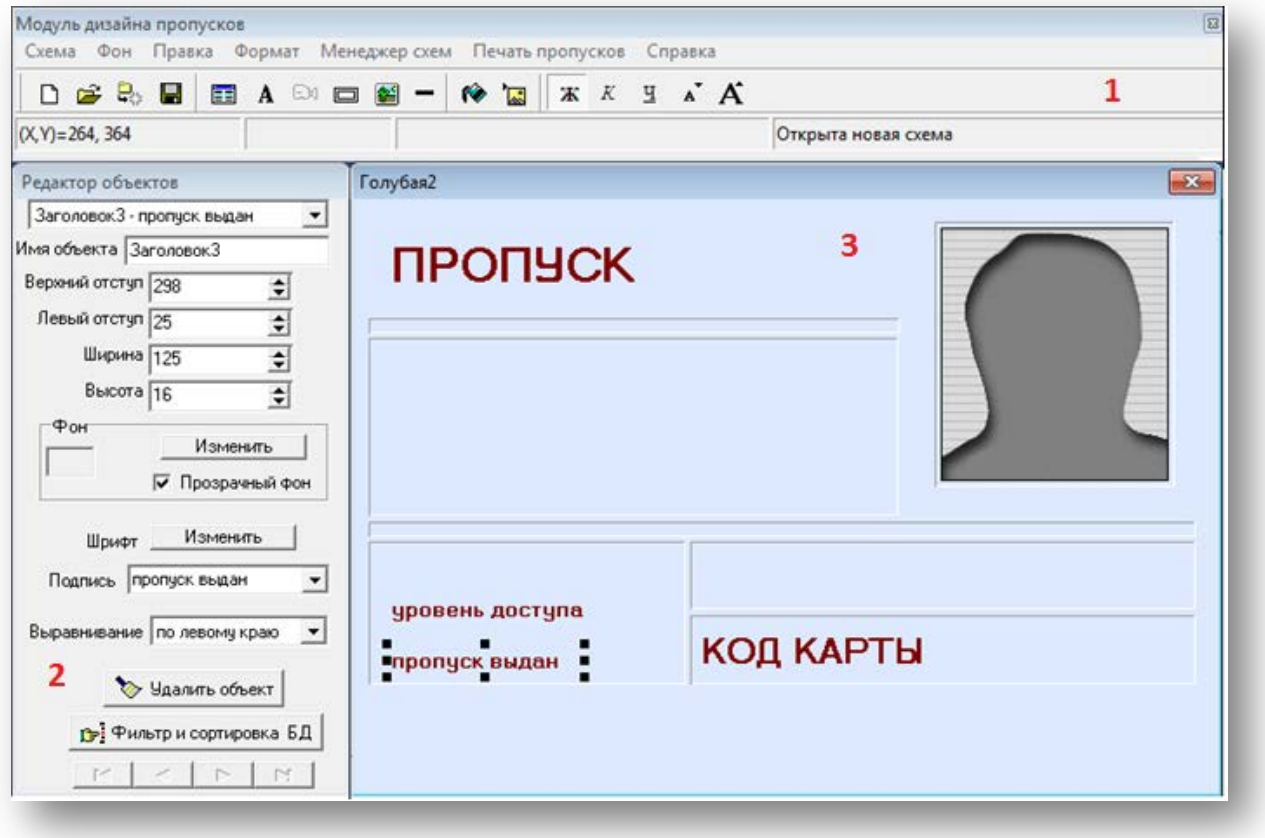

#### **Рисунок 3.1**

<span id="page-5-3"></span>Интерфейс модуля дизайна пропусков реализован с помощью трех основных окон программы ([Рисунок 3.1](#page-5-3)).

- 1. Главное окно.
- 2. Окно редактора объектов.
- 3. Макет создаваемого пропуска.

## <span id="page-5-2"></span>**3.2 Главное окно**

В главном окне программы размещаются:

- Основное меню, в котором содержатся все действия, которые может выполнить программа.
- Панель инструментов, содержащая наиболее часто используемые команды в виде экранных кнопок.
- Статусная строка, на которой отображаются текущие координаты курсора мыши, имя редактируемой схемы, и т. п.

Любую команду можно выполнить несколькими способами.

- нажатием кнопки на панели инструментов;
- выбором пункта основного меню;
- нажатием соответствующей комбинации клавиш на клавиатуре;
- выбором пункта контекстного меню объекта.

Далее в описании будет указываться только два наиболее распространенных способа: выбор пункта основного меню и нажатие «горячих» клавиш на клавиатуре.

## <span id="page-6-0"></span>**3.3 Редактор объектов**

Окно содержит поля ввода, с помощью которых можно изменять параметры объектов. Например, менять их положение и размеры, типы шрифтов и т.д. Окно контекстно-зависимо и меняется в зависимости от того, какой объект активен в настоящее время на редактируемом макете пропуска.

### <span id="page-6-1"></span>**3.4 Макет создаваемого пропуска**

Окно служит для графического отображения макетов пропусков. Оно позволяет оценить взаимное расположение и относительные размеры используемых при создании пропуска объектов. Возможно изменение положения и размеров выбранных объектов с помощью мыши.

## **4 ОПИСАНИЕ ФУНКЦИЙ ПРОГРАММЫ**

#### <span id="page-7-1"></span><span id="page-7-0"></span>**4.1 Работа со схемами**

Схема — это вариант дизайна пропуска, полностью определяющий его внешний вид. Схемы хранятся в базе данных ИКБ «КОДОС». Информация о пользователе (фамилия, фотография и т. п.) берется из БД,

#### <span id="page-7-2"></span>**4.1.1 Создание схемы**

Схемы хранятся в общей для ПО ИКБ «КОДОС» базе данных. При выборе пункта меню «Новая схема» (<CTRL+N>) на экран выводится окно запроса размеров нового пропуска ([Рисунок 4.1](#page-7-5)).

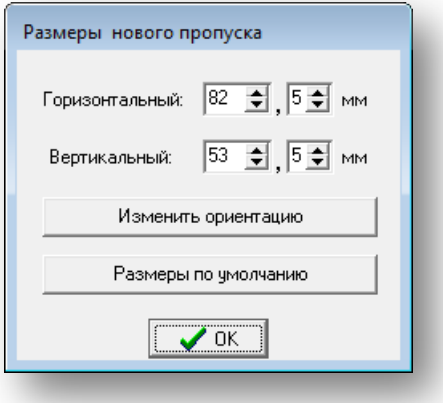

**Рисунок 4.1**

<span id="page-7-5"></span>По умолчанию предлагаются размеры 82,5 × 53,5 мм, при необходимости их можно изменить, нажав кнопку «Размеры по умолчанию».

#### **ВНИМАНИЕ!** Изменить назначенные размеры создаваемого пропуска впоследствии будет нельзя.

При нажатии кнопки «Изменить ориентацию» значения вертикального и горизонтального размеров меняются местами. По завершении нажмите «ОК» для продолжения. Рекомендуется сохранить только что созданную схему в базе данных.

#### <span id="page-7-3"></span>**4.1.2 Сохранение схемы**

Для сохранения схемы выполните: Схема → Сохранить или <Ctrl+S>. Если схема сохраняется впервые, программа предложит задать имя новой схемы. Для продолжения работы с программой после того, как имя будет набрано, нажмите кнопку «ОК».

#### <span id="page-7-4"></span>**4.1.3 Копирование, переименование и удаление схем**

Для копирования, переименования или удаления ранее созданных схем выберите пункт основного меню «Менеджер схем» (см. рисунок [ниже](#page-8-3)).

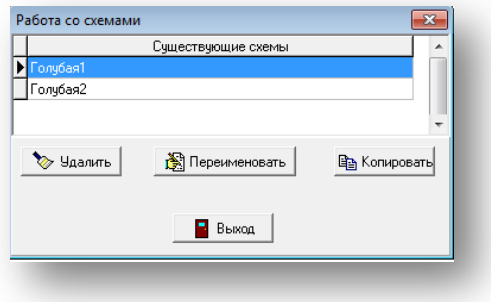

#### **Рисунок 4.2**

<span id="page-8-3"></span>Для того чтобы удалить, переименовать или скопировать существующую схему:

- Выделите название соответствующей схемы. Выделенная схема помечается значком  $\blacktriangleright^{\text{Cxem}a1}$ установленным напротив выбранной схемы.
- Нажмите соответствующую кнопку «Удалить», «Переименовать», «Копировать».
- В случае переименования схемы программа запросит новое имя. Для завершения ввода нажмите «ОК».

Кнопка «Выход» служит для завершения работы с менеджером схем.

#### <span id="page-8-0"></span>**4.2 Изменение фона**

Команды пункта «Фон» основного меню позволяют либо залить фон пропуска одним цветом, либо установить в качестве фона картинку.

#### <span id="page-8-1"></span>**4.2.1 Выбор цвета для фона схемы**

Для выбора цвета фона выполните: «Фон»  $\rightarrow$  «Выбрать цвет» ([Рисунок 4.3](#page-8-4)) или нажмите кнопку панели инструментов.

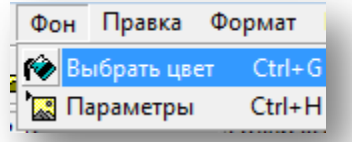

#### **Рисунок 4.3**

<span id="page-8-4"></span>После этого можно либо выбрать цвет из стандартной палитры, либо, если требуется какой-то специфический цвет, выбрать его на расширенной палитре, открываемой нажатием экранной кнопки «Определить цвет >>».

#### <span id="page-8-2"></span>**4.2.2 Установка картинки в качестве фона**

Для выбора в качестве фона картинки следует выполните: выполните: «Фон» → «Параметры» или

нажмите кнопку в панели инструментов. В появившемся меню нажмите кнопку выбрать картинку ([Рисунок 4.4](#page-9-4)).

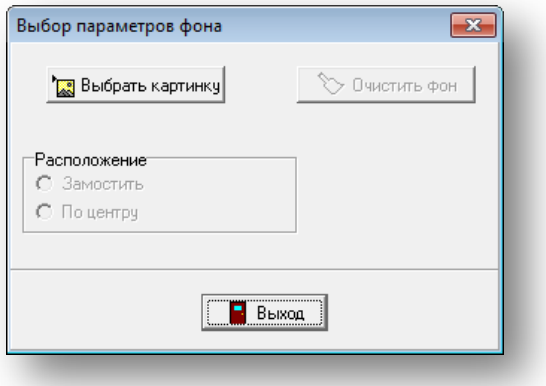

#### **Рисунок 4.4**

<span id="page-9-4"></span>После этого укажите путь к папке, содержащей искомую картинку, и укажите способ ее расположения на схеме. После того, как все настройки будут установлены, нажмите кнопку «Выход». Для удаления фоновой картинки нажмите кнопку «Очистить фон».

## <span id="page-9-0"></span>**4.3 Принципы работы с объектом**

Объект — это любой элемент пропуска, размещенный в окне редактирования схемы.

**ВНИМАНИЕ!** Объекты, перекрытые рамкой, недоступны для выделения, перемещения и изменения их размеров иначе, как при помощи элементов управления в окне «Редактор объектов».

#### <span id="page-9-1"></span>**4.3.1 Выделение объектов**

Чтобы выделить объект, необходимо выбрать его название из раскрывающегося списка в окне «Редактор объектов». Кроме того, объект можно выделить одинарным щелчком мыши непосредственно на поле редактирования.

Выделенный объект отмечен по контуру восемью черными точками ([Рисунок 4.5](#page-9-5)). Выделенный объект можно удалять, перемещать, изменять размеры, цвет, фон и т. п.

**ПРИМЕЧАНИЕ** – Вновь создаваемый объект автоматически становится выделенным.

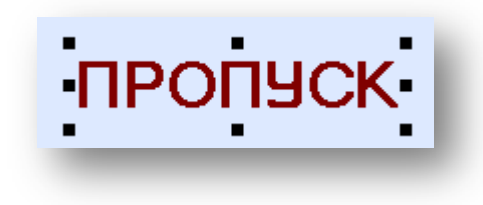

**Рисунок 4.5**

#### <span id="page-9-5"></span><span id="page-9-2"></span>**4.3.2 Перемещение объектов**

Для перемещения объекта измените числовые значения в полях ввода «Верхний отступ» и «Левый отступ» окна «Редактор объектов».

Если объект не находится внутри рамки, не перекрыт другим объектом и не находится вне области редактирования, объект можно перемещать, удерживая нажатой левую клавишу мыши.

#### <span id="page-9-3"></span>**4.3.3 Изменение размеров объектов**

Размеры любого объекта задают в полях ввода «Ширина» и «Высота» окна «Редактор объектов». Если объект не находится внутри рамки, не перекрыт другими объектами и не перемещен за пределы поля редактирования, можно изменять его размеры, поместив указатель мыши на одну из черных точек. Указатель мыши изменит свой вид на один из следующих:  $\sim$   $\sim$   $\downarrow$   $\rightarrow$  . После этого, перемещая мышь, удерживая нажатой левую кнопку, можно изменять размеры объекта.

#### <span id="page-10-0"></span>**4.3.4 Закрепление объектов**

Для того чтобы закрепить объект (или снять закрепление):

- выделите объект;
- в его контекстном меню установите (снимите) флажок «Закрепленный объект» ([Рисунок 4.6](#page-10-3)).

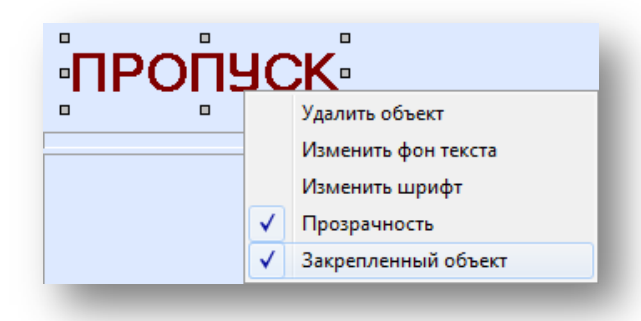

#### **Рисунок 4.6**

<span id="page-10-3"></span>Закрепленные объекты невозможно перемещать и изменять их размеры при помощи мыши. Эта функция используется для того, чтобы предотвратить случайное перемещение уже размещеного на поле редактирования объекта. Закрепленный объект отмечен по периметру серыми точками [\(Рисунок 4.6](#page-10-3)).

При необходимости изменения положения или размеров закрепленного объекта Изменяйте значения полей «Верхний отступ», «Левый отступ», «Высота», «Ширина» в окне «Редактор объектов» или снимите закрепление с объекта.

#### <span id="page-10-1"></span>**4.3.5 Удаление объектов**

Удаление выделенного объекта проводится одним из следующих способов:

- Нажатием клавиши <Delete> на клавиатуре:
- Нажатием кнопки **Верания объект** в окне «Редактор объектов»;
- Выбором пункта «Удалить объект» из контекстного меню объекта;

#### <span id="page-10-2"></span>**4.4 Размещение объектов на макете схемы**

При помощи кнопок на панели инструментов или соответствующих команд пункта «Правка» основного меню можно изменять вид и размещение объектов на схеме.

- Нажатие кнопки **EE** «Добавить поле таблицы из БД» добавляет поле из базы данных (фамилию, имя, отчество, подразделение и другую информацию о пользователе).
- Нажатие кнопки  $\mathbf{A}$  «Добавить заголовок» добавляет заголовок (надпись).
- Нажатие кнопки «Добавить фотографию» добавляет фотографию пользователя.
- Нажатие кнопки «Добавить рамку» добавляет рамку.
- Нажатие кнопки «Добавить рисунок» добавляет рисунок.
- Нажатие кнопки «Добавить линию» добавляет линию.
- Нажатие кнопки «Фон, цвет» аналогично п. [4.2.1.](#page-8-1)
- Нажатие кнопки «Фон, картинка» аналогично п. [4.2.2.](#page-8-2)

 $\mathbb{E}$   $\mathbb{E}$   $\mathbb{E}$   $\mathbb{E}$   $\mathbb{E}$   $\mathbb{E}$   $\mathbb{E}$  нажатие кнопок изменяет начертание названий объектов в поле редактирования схемы.

#### <span id="page-11-0"></span>**4.4.1 Добавление поля из базы данных**

Существует несколько способов добавления поля из базы данных:

- по нажатию кнопки **EE** «Добавить поле таблицы из БД»;
- комбинацией клавиш <Ctrl+Alt+D>;
- командой «Правка» → «Добавить поле БД» основного меню.

При этом в области редактирования появляется выделенный объект. Это может быть любой из следующих параметров:

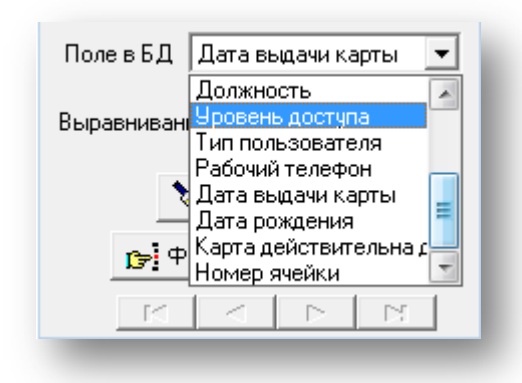

#### **Рисунок 4.7**

При добавлении нескольких полей для каждого из последующих по умолчанию предлагается новый параметр из вышеприведенного списка. Например, если в поле редактирования выводится надпись «Тип пользователя», то при добавлении следующего объекта поле редактирования отображает надпись «Рабочий телефон».

В выпадающем списке «Выравнивание» в окне «Редактор объектов» выберите тип выравнивания для содержимого полей.

Если нужно вставить поле из БД, выберите искомое название в выпадающем списке «Поле в БД» окна «Редактор объектов».

#### <span id="page-11-1"></span>**4.4.2 Добавление заголовка**

Существует несколько способов добавить заголовок:

- Нажатием кнопки  $\boxed{\mathbf{A}}$ ;
- комбинацией клавиш <Ctrl+Alt+Т>;
- командой «Правка» → «Добавить заголовок» основного меню.

При этом в области редактирования появляется выделенный объект. Его содержание будет совпадать с содержанием последнего добавленного заголовка. Если заголовок добавляется в первый раз, то он будет содержать надпись «Заголовок». Определить тип выравнивания заголовка можно в соответствующем разделе окна «Редактор объектов».

Для того чтобы изменить надпись заголовка, впишите новое название в поле ввода с раскрывающимся списком «Подпись». Существует возможность добавления стандартных названий заголовков. Для этого в раскрывающемся списке выберите желаемое название.

#### <span id="page-11-2"></span>**4.4.3 Добавление фотографии**

Существует несколько способов добавления фотографии:

- нажатием кнопки  $\boxed{5}$
- комбинацией клавиш <Ctrl+Alt+F>;

• командой «Правка» → «Добавить фото» основного меню.

### <span id="page-12-0"></span>**ПРИМЕЧАНИЕ** – Добавить можно только одну фотографию.

#### **4.4.4 Добавление рамки**

Добавление рамки может выполняться несколькими способами:

- на панели инструментов нажмите кнопку  $\Box$
- нажмите комбинацию клавиш <Ctrl+Alt+B>;
- выполните команду: Правка → «Добавить рамку основного меню».

Добавление рамки не является обязательным этапом создания пропуска. Заключить в рамку можно любой объект, расположенный на макете пропуска. Следует иметь в виду, что объекты, находящиеся за рамкой можно выделить только с помощью команд в окне «Редактор объектов».

### <span id="page-12-1"></span>**4.4.5 Добавление рисунка**

Добавление рисунка может выполняться несколькими способами:

- **الثلاث H** нажмите кнопку
- нажмите комбинацию клавиш <Ctrl+Alt+I>;
- выполните команду Правка → «Добавить рисунок основного меню».

Рисунок загружается из файла с расширением .bmp или .jpg, который пользователь может выбрать в предложенном диалоговом окне. Размеры и положение рисунка при необходимости могут быть изменены при помощи мыши или в окне «Редактор объектов». Количество рисунков, которые можно добавить на пропуск, неограничено.

## <span id="page-12-2"></span>**4.5 Окно «Редактор объектов»**

- После добавления любого элемента в макет пропуска следует задать ему имя в поле ввода «Имя объекта» в окне «Редактор объектов».
- В окне располагаются поля ввода параметров, характеризующие выделенный объект.
- Для перехода от одного поля ввода к другому можно использовать мышь, а так же клавишу <Tab> на клавиатуре.
- Переход к другому объекту макета может быть выполнен с помощью раскрывающегося списка, расположенного под заголовком окна «Редактор объектов».
- Для выделенного на схеме объекта в полях ввода «Верхний отступ» и «Левый отступ» задается его точное положение в зоне редактирования.
- Поля «Ширина» и «Высота» горизонтальный и вертикальный размеры объекта в пикселях.
- Кнопки «Фон» «Изменить» и «Шрифт» «Изменить» позволяют задать фон и цвет текста для надписи, сформированной из поля базы данных.
- Установка флажка «Прозрачный фон» позволяет сделать фон прозрачным (фон прозрачный по умолчанию).
- В поле ввода «Подпись» с помощью клавиатуры можно ввести текст, который будет отображаться внутри объекта. Для облегчения заполнения данного поля можно раскрыть список имен полей базы данных. Данное поле ввода отображается только в том случае, если текущим объектом является «Заголовок».
- Если же объектом является «Поле из БД», то среди экранных форм окна «Редактор объектов» будет присутствовать поле с раскрывающимся списком «Поле в БД». Из этого списка следует выбрать нужное название поля базы данных.
- Нажатие кнопки «Удалить объект» удаляет выделенный объект.

Другие свойства любого объекта можно определять из главного меню (пункт «Формат») или из контекстного меню.

### <span id="page-13-0"></span>**4.5.1 Кнопка «Фильтр и сортировка БД»**

По нажатию кнопки **в такати**ко кнопки **от**крывается окно «Список пропусков» ([Рисунок 4.8](#page-13-1)).

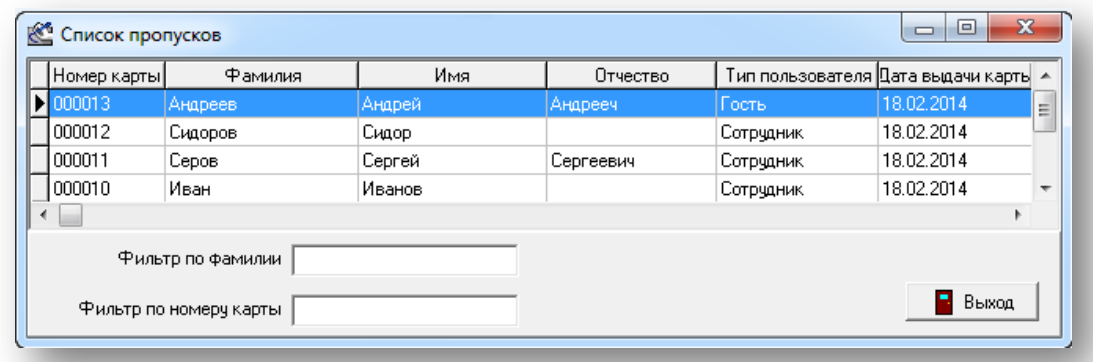

#### **Рисунок 4.8**

<span id="page-13-1"></span>В этом окне в виде таблицы приводится список всех пропусков, зарегистрированных в БД системы.

Текущая запись таблицы выделяется контрастным фоном. Перемещаться по этому списку можно либо с помощью полосы прокрутки, расположенной справа от таблицы, либо с помощью клавиш на клавиатуре $\langle \uparrow \rangle, \langle \downarrow \rangle$ .

Список таблицы можно сократить («отфильтровать»), задав в полях ввода «Фильтр по фамилии» и «Фильтр по номеру карты» наборы символов (букв или цифр).

Выбранные записи можно упорядочить («отсортировать») в порядке возрастания номеров карт, в алфавитном порядке фамилий, имен и т .д. Для этого нужно щелкнуть мышью по заголовку соответствующего столбца таблицы.

## **5 ПРИМЕР СОЗДАНИЯ ПРОПУСКА**

<span id="page-14-0"></span>Ниже приводится краткое описание действий для создания пропуска.

• Запустите на выполнение программу «Дизайн пропусков». Нажмите сочетание клавиш <Ctrl+N>. В появившемся диалоговом окне Вам будет предложено выбрать размеры нового пропуска. Если Вас устраивают предложенные по умолчанию размеры, нажмите «ОК».

**ПРИМЕЧАНИЕ** – Названия экранных кнопок можно увидеть во всплывающих подсказках, появляющихся при наведении указателя мыши на кнопку.

При создании пропуска рекомендуется периодически сохранять схему (Ctrl+S). При сохранении в первый раз программа запросит имя схемы нового пропуска.

• Нажмите на панели инструментов кнопку «Добавить заголовок» . С помощью команды основного меню Формат → Изменить шрифт → установить шрифт Times New Roman, начертание —полужирный, размер 28, далее нажмите «ОК». Затем в окне «Редактор объектов» установите настройки заголовка пропуска. Например:

Верхний отступ – 20 Левый отступ – 20 Ширина – 360 Высота – 40 Подпись – ПРОПУСК Выравнивание – по центру

> • Нажмите на панели инструментов кнопку «Добавить поле таблицы из БД» . Нажмите сочетание клавиш «Ctrl + F» и установите: шрифт Times New Roman, начертание — полужирный, размер 22. Затем нажмите кнопку «ОК» и в окне «Редактор объектов» установите следующие параметры:

Верхний отступ – 80 Левый отступ – 40 Ширина – 300 Высота – 40 Поле в БД – Фамилия Выравнивание – по левому краю

> • Нажмите на панели инструментов кнопку «Добавить поле таблицы из БД». Нажмите сочетание клавиш «Ctrl + F» и установите: шрифт: Times New Roman, начертание — обычный, размер 20. Затем установите следующие параметры в окне «Редактор объектов»:

Верхний отступ – 130 Левый отступ – 40 Ширина – 300 Высота – 35 Поле в БД – Имя Выравнивание – по левому краю

> • Нажмите на панели инструментов кнопку «Добавить поле таблицы из БД». Нажмите сочетание клавиш «Ctrl + F» и установите: шрифт Times New Roman, начертание — обычный, размер 20. Затем установите следующие параметры в окне «Редактор объектов»:

Верхний отступ – 165 Левый отступ – 40 Ширина – 300 Высота – 35 Поле в БД – Отчество Выравнивание – по левому краю

• Нажмите на панели инструментов кнопку «Добавить фотографию» . Затем установите следующие параметры в окне «Редактор объектов»:

Верхний отступ – 52 Левый отступ – 400 Ширина – 151 Высота – 168

> • Нажмите экранную кнопку «Добавить рамку» , затем установите следующие параметры в окне «Редактор объектов»:

Верхний отступ – 70 Левый отступ – 30

#### Ширина – 340 Высота – 150

• Нажмите кнопку «Добавить заголовок». С помощью команды основного меню Формат → Изменить шрифт, выберите шрифт Times New Roman, начертание — жирный, размер 14, нажмите «ОК». Затем установите следующие настройки в «Редакторе объектов»:

```
Верхний отступ – 240
Левый отступ – 30
Ширина – 100
Высота – 20
Подпись – Должность:
Выравнивание – по левому краю
```
• Нажмите на панели инструментов кнопку «Добавить поле таблицы из БД». Нажмите сочетание клавиш «Ctrl + F» и установите шрифт — Times New Roman, начертание — обычный, размер — 14. Затем установите следующие параметры в окне «Редактора объектов»-:

Верхний отступ – 240 Левый отступ – 140 Ширина – 230 Высота – 20 Поле в БД – Должность Выравнивание – по левому краю

> • Нажмите на панели инструментов кнопку «Добавить заголовок». С помощью команды основного меню Формат  $\rightarrow$  Изменить шрифт, выберите Times New Roman, начертание — полужирный, размер 14, нажмите «ОК». Затем установите следующие параметры в «Редакторе объектов».

Верхний отступ – 250 Левый отступ – 400 Ширина – 151 Высота – 20 Подпись – Код карты Выравнивание – по центру

• Нажмите на панели инструментов кнопку «Добавить поле таблицы из БД». Нажмите сочетание клавиш «Ctrl + F» и установите шрифт — Times New Roman, начертание — обычный, размер 14. Затем установите следующие параметры в окне «Редактор объектов»:

Верхний отступ – 270 Левый отступ – 400 Ширина – 151 Высота – 20 Поле в БД – Код карты Выравнивание – по центру

Нажмите на панели инструментов кнопку «Добавить заголовок». В меню Формат → Изменить шрифт, выберите Times New Roman, начертание — полужирный, размер 14, нажмите «ОК». Затем установите следующие параметры в «Редакторе объектов».

Верхний отступ – 280 Левый отступ – 30 Ширина – 160 Высота – 20 Подпись – Уровень доступа: Выравнивание – по левому краю

> • Нажмите на панели инструментов кнопку «Добавить поле таблицы из БД». Нажмите сочетание клавиш «Ctrl + F» и установите шрифт Times New Roman, начертание — обычный, размер 14. Затем установите следующие параметры в окне «Редактор объектов»:

Верхний отступ – 280 Левый отступ – 190 Ширина – 30 Высота – 20 Поле в БД – Уровень доступа Выравнивание – по центру

> • Нажмите на панели инструментов кнопку «Добавить заголовок». С помощью команды основного меню Формат  $\rightarrow$  Изменить шрифт, выберите Times New Roman, начертание — полужирный, размер 14, нажмите экранную кнопку «ОК». Затем установите следующие параметры в «Редакторе объектов».

Верхний отступ – 320 Левый отступ – 30 Ширина – 150 Высота – 20

#### Подпись – Пропуск выдан Выравнивание – по левому краю

• Нажмите на панели инструментов кнопку «Добавить поле таблицы из БД». Нажмите «Ctrl + F» и установите шрифт Times New Roman, начертание — обычный, размер 14. Затем установите следующие параметры в окне «Редактора объектов»:

Верхний отступ – 320 Левый отступ – 180 Ширина – 110 Высота – 20 Поле в БД – Дата выдачи карты Выравнивание – по центру

С помощью команды меню Фон → Выбрать цвет выберите фиолетовый цвет.

Если все действия были выполнены правильно, то должен получиться пропуск, изображенный на рисунке [ниже](#page-16-0).

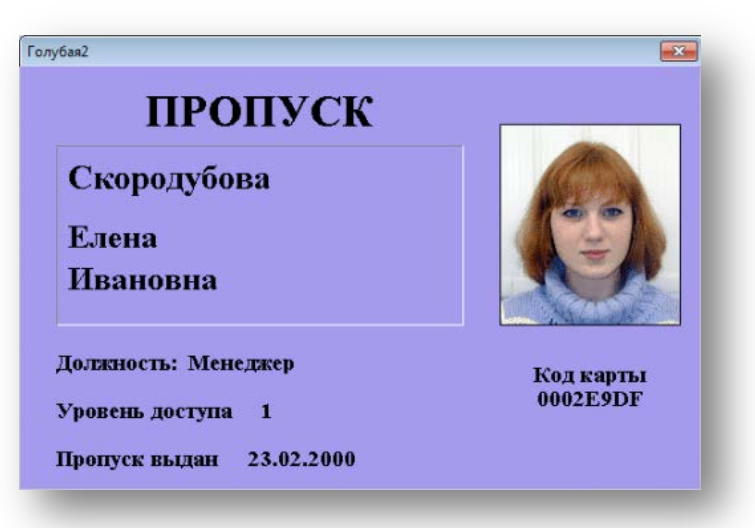

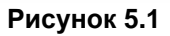

<span id="page-16-0"></span>**ПРИМЕЧАНИЕ** – Содержание полей имя, фамилия, фотография и т. д. будет автоматически взято из БД, на работу с которой настроена программа дизайна пропусков.

## <span id="page-17-0"></span>**6 РАСПЕЧАТКА ПРОПУСКОВ С ИСПОЛЬЗОВАНИЕМ ГОТОВЫХ СХЕМ**

Как только создание макета пропуска будет завешено, можно приступать к печати пропусков. Для этого нажатием на пункт меню «Печать пропусков» откройте окно «Список пропусков» ([Рисунок 6.1\)](#page-17-1). При необходимости отфильтруйте и отсортируйте записи таблицы.

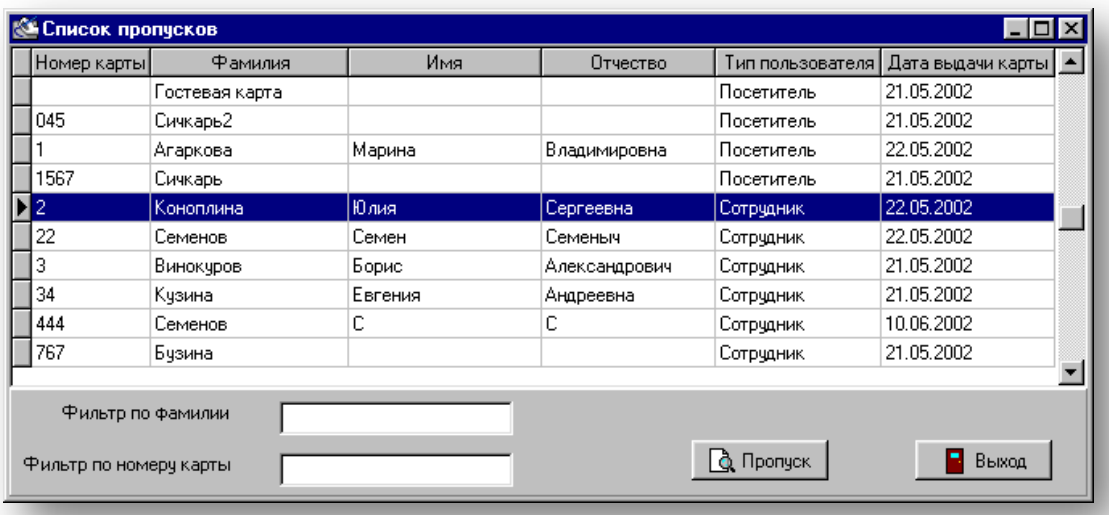

#### **Рисунок 6.1**

<span id="page-17-1"></span>**ПРИМЕЧАНИЕ** – Если в момент выбора пункта меню «Печать пропусков» вы редактировали какую-либо схему, то программа запросит разрешение на сохранение текущего макета. Нажатие на кнопку «Да» приведет к сохранению и последующему закрытию макета. Кнопка «Нет» закроет макет без сохранения. Нажатие кнопки «Отмена» приведет к отказу от печати пропусков и возврату к редактированию текущего макета пропуска.

Для того чтобы распечатать пропуск:

- выберите нужную запись в таблице;
- нажмите кнопку «Пропуск».

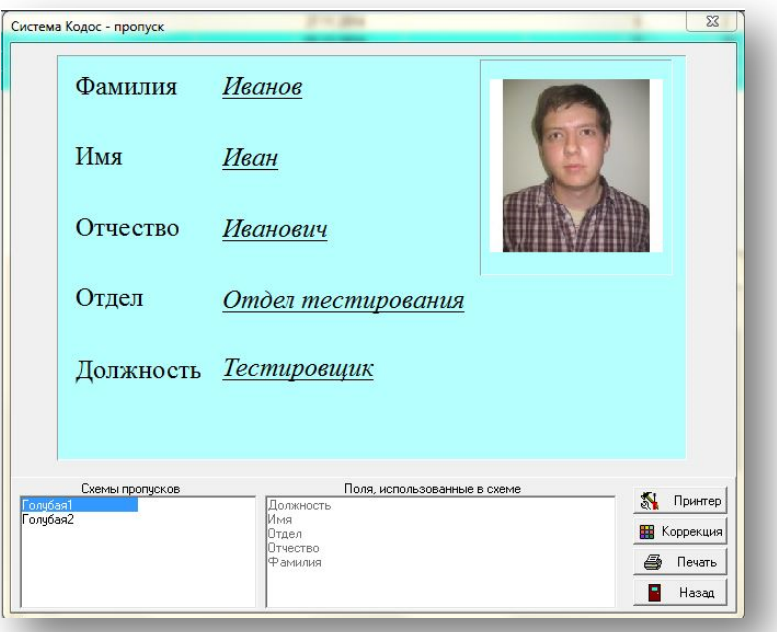

<span id="page-17-2"></span>**Рисунок 6.2**

- В поле «Схемы пропусков» ([Рисунок 6.2](#page-17-2)) выберите схему пропуска.
- Нажатием кнопки «Печать» распечатайте пропуск.
- Нажатие кнопки «Принтер» открывает стандартное окно настройки текущего принтера.
- Нажатие кнопки «Назад» завершает распечатку пропусков.
- Нажатие кнопки «Коррекция» открывает окно «Коррекция печати», в котором будет предложено использовать схему цветовой коррекции и установить качество цветопередачи [\(Рисунок 6.3](#page-18-0)).

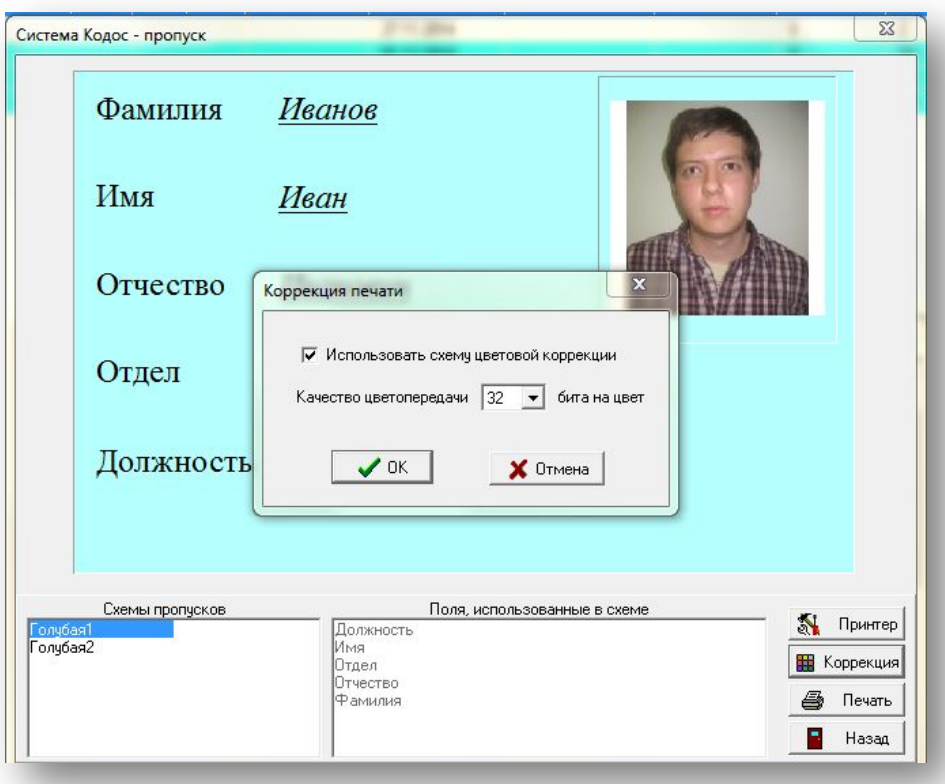

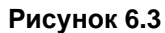

<span id="page-18-0"></span>**ПРИМЕЧАНИЕ** – Существует возможность печати пропусков непосредственно из ПО КОДОС с помощью модуля персонализации карт и печати пропусков (все созданные схемы пропусков будут доступны). Более подробную информацию читайте в руководстве пользователя для модуля персонализации карт и печати пропусков.